## **קבל/י את מדריך Pro Macbook - היסודות**

קבל/י מידע נוסף לגבי ההגדרה והשימוש ב-Pro Macbook במדריך *Pro Macbook - היסודות.* כדי לצפות במדריך, עבור/י אל [macbookpro/com.apple.help.](http://help.apple.com/macbookpro)

#### **תמיכה**

.[support.apple.com/en-euro/mac/macbook-pro](http://support.apple.com/en-euro/mac/macbook-pro) y - לקבלת מידע מפורט, עבור/י אל [.support.apple.com/en-il/contact](http://support.apple.com/en-il/contact) אל Apple, עבור/י אל

# **■MacBook Pro**

לא כל המאפיינים זמינים בכל האזורים. .Inc Apple 2018 © כל הזכויות שמורות. Designed by Apple in California. Printed in XXXX. HB034-02713-A

# **ברוך/ה הבא/ה אל ה-Pro MacBook שלך**

ה-Pro MacBook נדלק באופן אוטומטי עם הרמת הצג של המחשב. ״מדריך ההתקנה״ עוזר לך להיכנס לעניינים ולצאת לדרך.

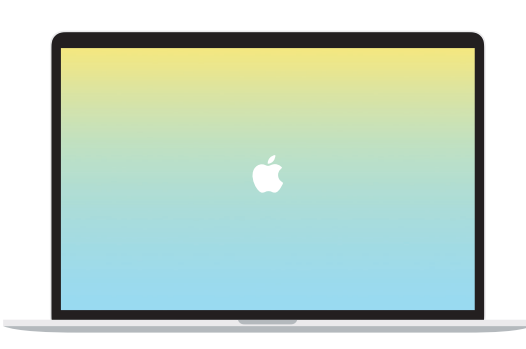

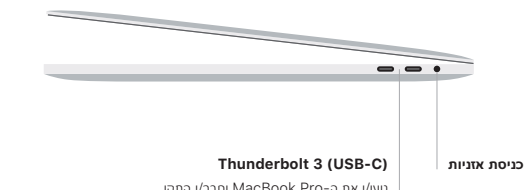

טען/י את ה-Pro MacBook וחבר/י התקן אחסון חיצוני או צג חיצוני.

## **Touch Bar**

ה-Bar Touch משתנה באופן דינאמי בהתאם ליישום הנוכחי ולפעילות הנוכחית שלך. השתמש/י ב-Strip Control שמימין כדי להתאים פקדים שבהם הינך משתמש/ת לעתים קרובות, כמו עוצמת קול ובהירות. הקש/י על ⃞< כדי להרחיב את ה-Strip Control. הקש/י על ⃝✗ משמאל כדי לסגור אותו.

## **Touch ID**

**שורת התפריטים**

**OL** 

> **Finder** גש/י אל כל הקבצים, התיקיות והיישומים שלך.

**Dock** גש/י בקלות אל היישומים שבהם הינך משתמש/ת בתדירות הגבוהה ביותר.

**FaceTime HD**

 $\circ$ 

טביעת האצבע שלך יכולה לשמש אותך כדי לפתוח את נעילת ה-Pro Macbook ולבצע רכישות ב-Store App, .Apple Pay באמצעות ובאתרים Apple Books-ב ,iTunes Store-ב

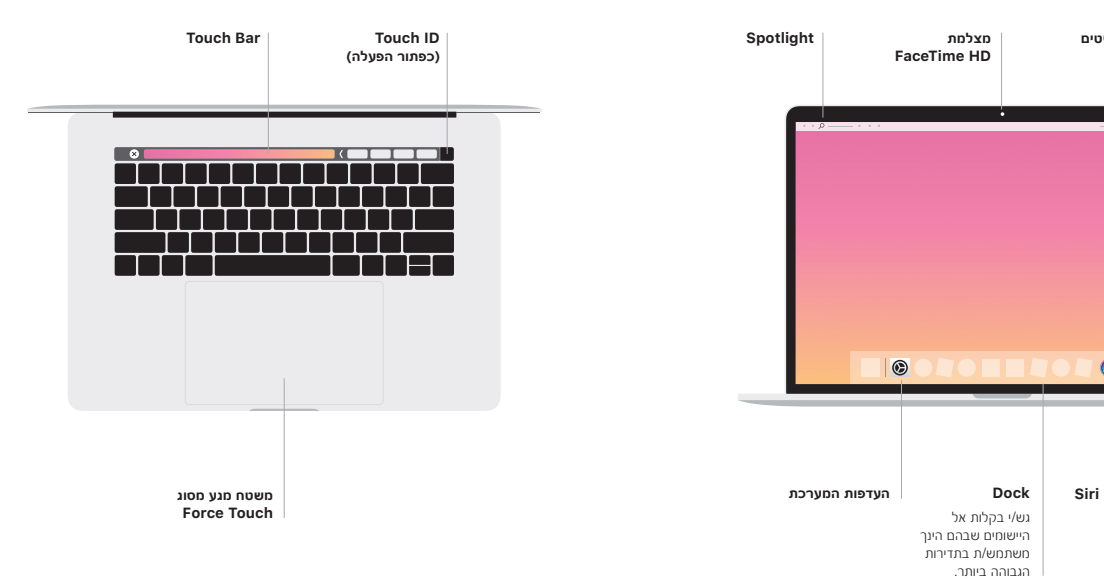

### **מחוות מגע של משטח touch-Multi**

הברש/י בשתי אצבעות על-פני משטח המגע כדי לגלול למעלה, למטה או לצדדים. בצע/י תנועת החלקה בשתי אצבעות כדי לעבור בין דפי אינטרנט ומסמכים. לחץ/י בשתי אצבעות כדי לבצע לחיצה ימנית. ניתן גם ללחוץ ואז ללחוץ חזק יותר על-גבי משטח המגע כדי ללחוץ לחיצה הדרגתית על מלל ולחשוף מידע נוסף. לקבלת מידע נוסף, בחר/י ״העדפות המערכת״ ב-Dock ולחץ/י על ״משטח מגע״.